# **Инструкция по настройке автоматизированного рабочего места для работы с электронной подписью на портале Федеральной таможенной службы**

Листов 7

## **Оглавление**

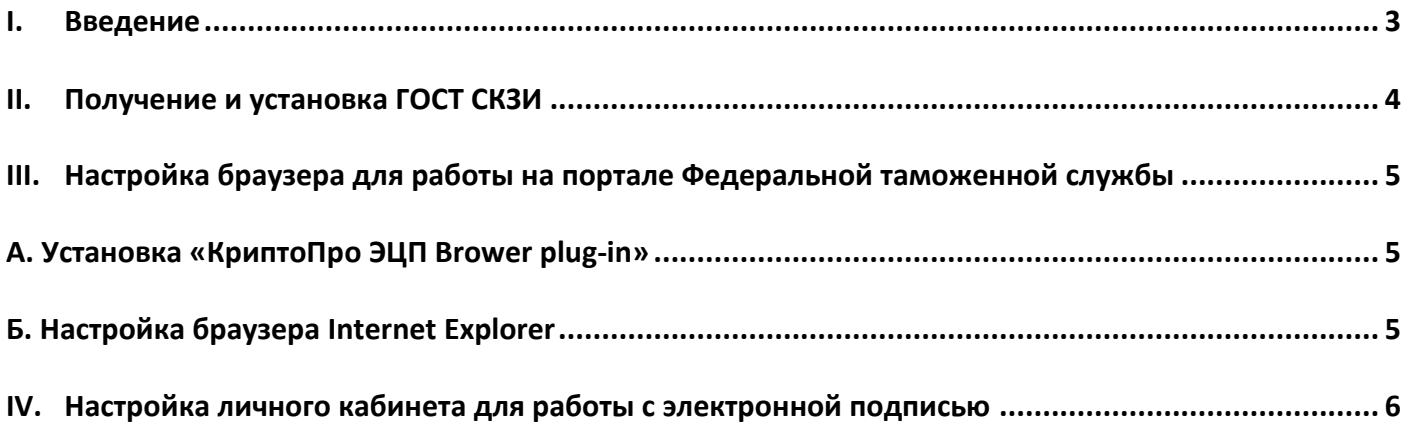

#### **I. Введение**

<span id="page-2-0"></span> Документ предназначен для пользователей, осуществляющих самостоятельную установку средства криптографической защиты информации ГОСТ СКЗИ и настройку автоматизированного рабочего места для работы с электронной подписью.

 В удостоверяющем центре группы компаний ИнфоТеКС (далее - УЦ ГК ИнфоТеКС) срок действия ключей и сертификата ЭП установлен равным 1 году.

 При необходимости произвести плановую (скорое истечение срока действия ЭП) или внеплановую (изменение учетных данных владельца ЭП, потеря доступа к ключевому носителю, потеря ключевого носителя и т.д.) смену ЭП необходимо повторно прибыть в УЦ ГК ИнфоТеКС по согласованию с менеджером АО «ИнфоТеКС Интернет Траст».

 **Для правильной работы СКЗИ ViPNet CSP необходимо выполнить все пункты данного руководства в указанной последовательности.**

 **Для корректной работы с электронной подписью (ЭП) на портале Федеральной таможенной службы в качестве интернет-обозревателя рекомендуется использовать Microsoft Internet Explorer версии 11.0 или Google Chrome.**

**Необходимо обращать особое внимание на примечания помеченные знаком .**

 **При несоблюдении данных рекомендаций АО «ИнфоТеКС Интернет Траст» не несет ответственности за корректную работу интернет-обозревателя с ЭП.**

**Всю необходимую документацию по услугам нашей компании вы можете загрузить на нашем сайте [www.iitrust.ru](https://www.iitrust.ru/) разде[л «Поддержка»,](https://www.iitrust.ru/support/) кнопк[а «Пользовательская документация»](https://www.iitrust.ru/support/instruction.php)**

*Внимание! Крайне не рекомендуется устанавливать СКЗИ ViPNet CSP на компьютер, где уже установлено СКЗИ «КриптоПро CSP». В случае использовании двух СКЗИ на одном рабочем месте не гарантируется работа одного из них, вплоть до выхода операционной системы из строя. АО «ИнфоТеКС Интернет Траст» не несет ответственности за корректную работу СКЗИ ViPNet CSP при несоблюдении пользователем данного условия.*

### **II. Получение и установка ГОСТ СКЗИ**

<span id="page-3-0"></span>В зависимости от того какое у Вас используется средство криптографической защиты информации (СКЗИ) для работы с электронной подписью (ViPNet CSP или КриптоПРО CSP), воспользуйтесь одной из инструкций, опубликованных на **[Официальном сайте АО ИнфоТеКС Интернет Траст](https://www.iitrust.ru/)**. Их можно загрузить в разделе **[«Поддержка» > «Пользовательская документация»](https://www.iitrust.ru/support/instruction.php)** (Рисунок 1).

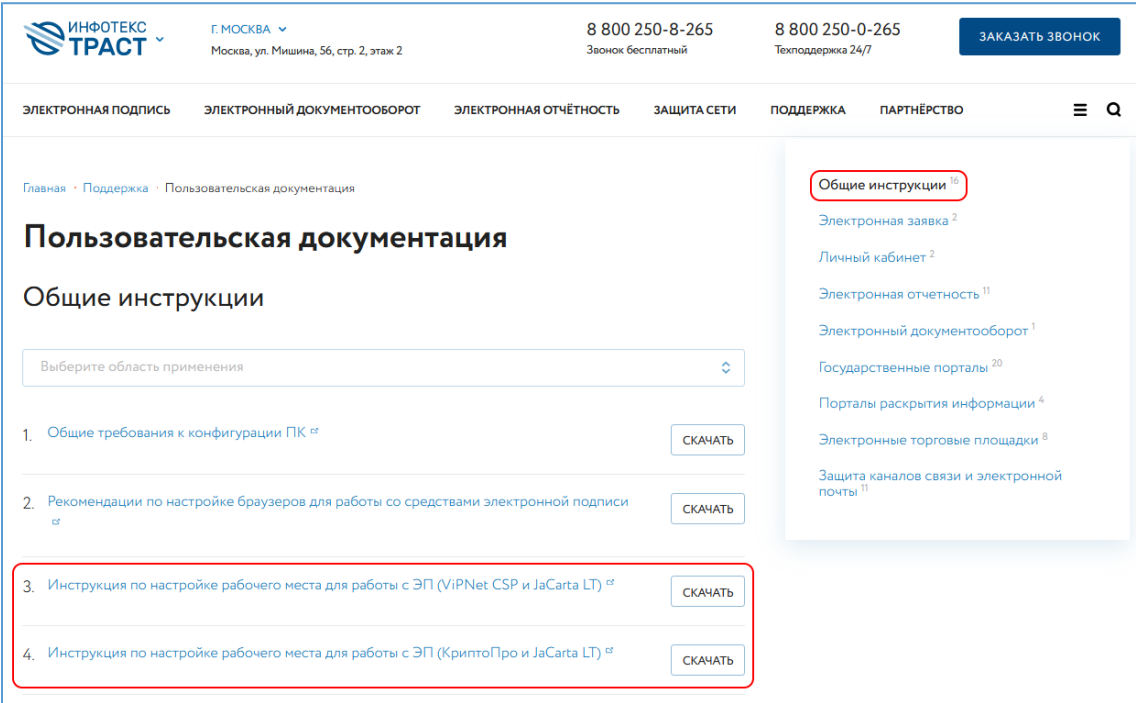

**Рисунок 1**

## <span id="page-4-1"></span><span id="page-4-0"></span>**III. Настройка браузера для работы на портале Федеральной таможенной службы** *А. Установка «КриптоПро ЭЦП Brower plug-in»*

Загрузите КриптоПро ЭЦП browser plug-in<sup>1</sup> по ссылке: [http://www.cryptopro.ru/products/cades/plugin/get\\_2\\_0](http://www.cryptopro.ru/products/cades/plugin/get_2_0)

1) Запустите *cadesplugin.exe* и нажмите *«Да»* на вопрос *«Установить КриптоПро ЭЦП browser plug-in?»* (Рисунок 2).

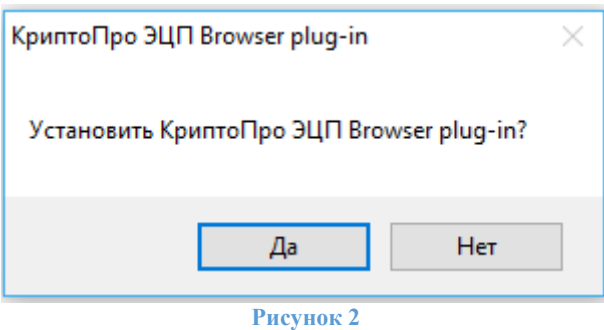

2) По завершению установки выйдет уведомление: *«КриптоПро ЭЦП browser plug-in успешно установлен»*. Для корректной работы КриптоПро ЭЦП browser plug-in может потребоваться перезапустить браузер». Нажмите *«Ок»* и перезапустите браузер (Рисунок 3).

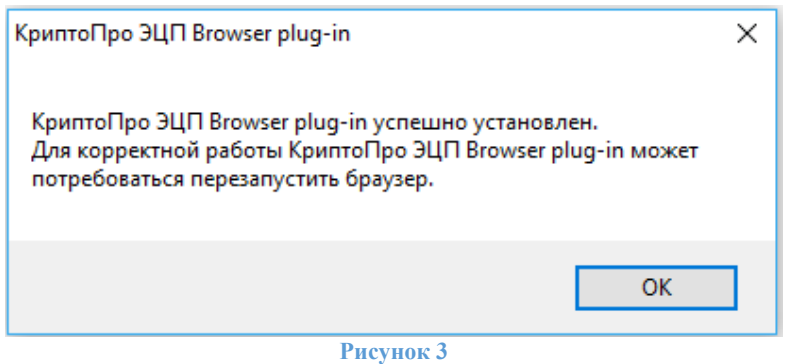

## *Б. Настройка браузера Internet Explorer*

<span id="page-4-2"></span>Если для работы используется браузер Internet Explorer, то настройте параметры безопасности по [статье](https://iitrust.ru/faq/elektronnaya-podpis/kak-nastroit-brauzer-internet-explorer-dlya-raboty-s-elektronnoy-podpisu/). Добавьте адрес [https://\\*.customs.ru](https://*.customs.ru/) в список надежных сайтов. Обязательно перезапустите браузер для применения настроек.

**.** 

<sup>1</sup> КриптоПро ЭЦП Browser plug-in легко встраивается, и применим в любом из современных браузеров с поддержкой сценариев JavaScript: Internet Explorer, Mozilla Firefox 51.0 или ESR, Opera, Chrome, Safari.

### **IV. Настройка личного кабинета для работы с электронной подписью**

<span id="page-5-0"></span>1) Перейдите на портал участника внешнеэкономической деятельности по адресу <https://edata.customs.ru/FtsPersonalCabinetWeb2017/#?view=Home> и проверьте настройки ЭП, нажав на кнопку *«ПРОВЕРИТЬ ЭП»* и выбрав актуальный сертификат (Рисунок 4).

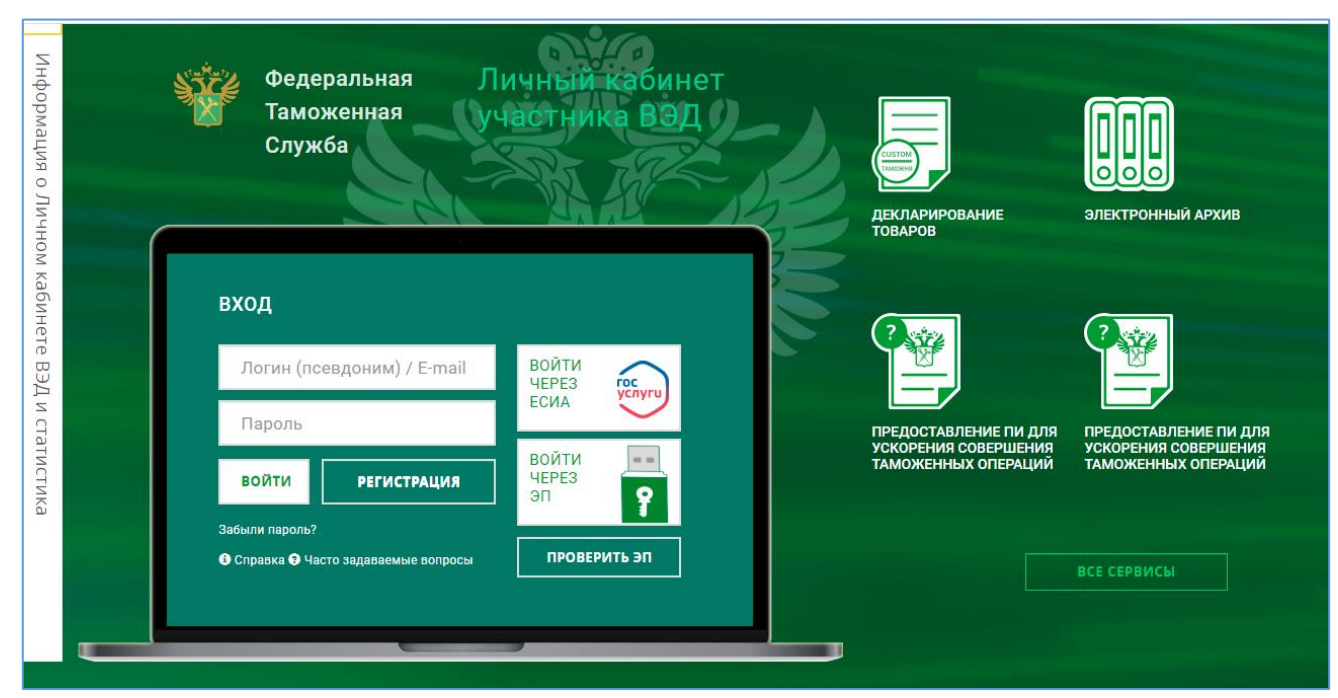

**Рисунок 4**

2) В случае успешной проверки выйдет сообщение *«ЭП прошла проверку»* (Рисунок 5).

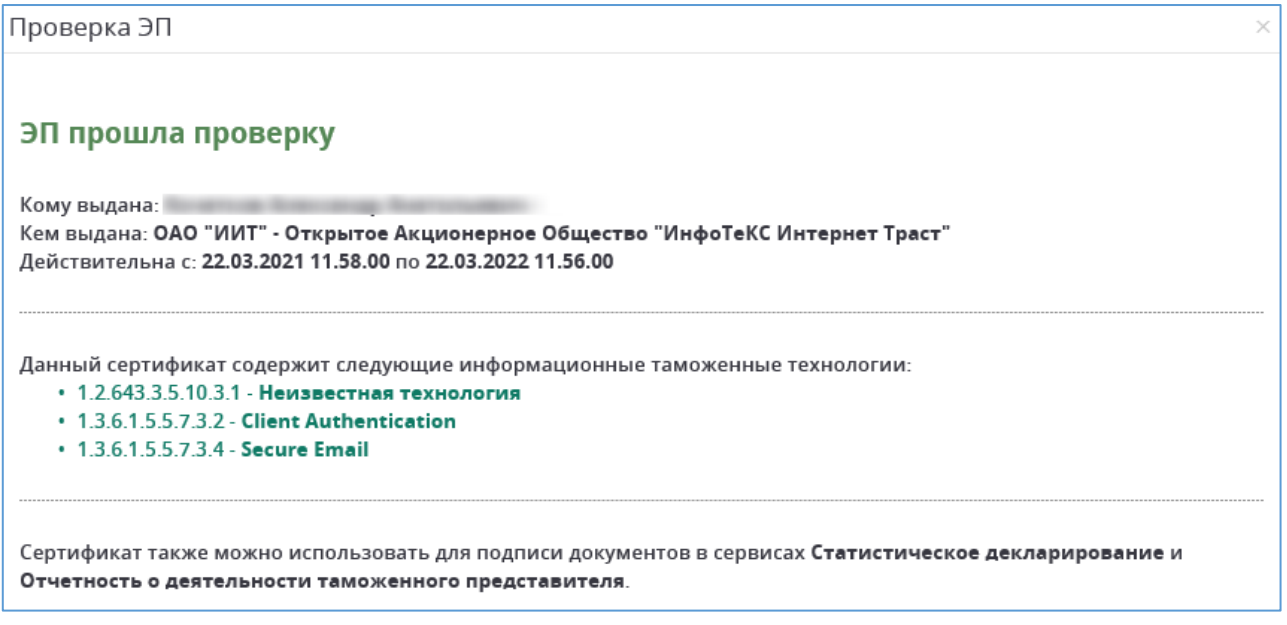

#### **Рисунок 5**

- 3) Зарегистрироваться в личном кабинете можно тремя способами (Рисунок 6):
	- С помощью ЭП (в качестве логина берется СНИЛС из ЭП).
	- Самостоятельно придумать логин (затем в настройках профиля нужно будет привязать ЭП для подписи и для входа в личный кабинет по сертификату).
	- С использованием учетной записи Госуслуг (войти через ЕСИА).

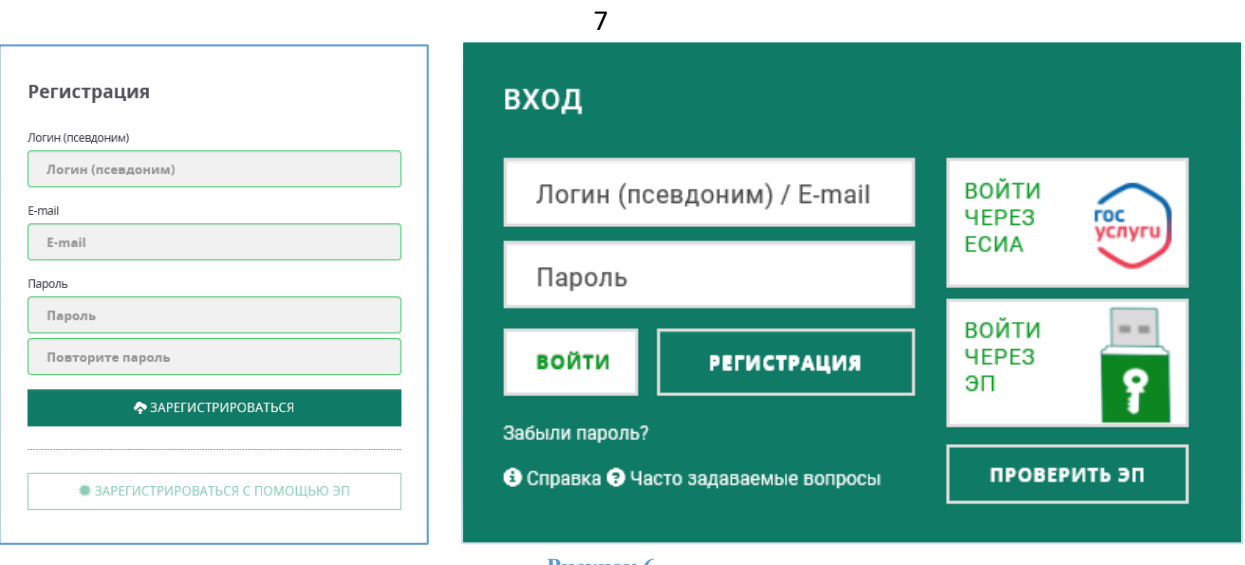

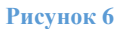

4) После регистрации вы можете начать работать в личном кабинете. Перед работой в личном кабинете рекомендуется ознакомиться со [справкой](https://edata.customs.ru/FtsPersonalCabinetWeb2017/Help#?topic=) и с [часто задаваемыми вопросами](https://edata.customs.ru/FtsPersonalCabinetWeb2017/Help#?topic=FAQ) (Рисунок 6).

На этом процедура настройки автоматизированного рабочего места для работы с ЭП на портале Федеральной таможенной службы завершена.